## Accessing Select Health Online Tools Intermountain Nevada Caregiver Instructions

## **INSTRUCTIONS FOR REQUESTING ACCESS Tips:** 1. Go to **[Access HUB](https://accesshub.co.ihc.com/)**. Log in using your master user ID and password. • **Purple Type** indicates a 2. Select the appropriate "request access" option: clickable hyperlink to the — **If you are a manager requesting access for an employee,** click on **Request Access for Others**. referenced information. • **Red Type** indicates — **If you are requesting access for yourself,** click on **Request Access for Self**. something you click on or 3. Be sure to request access to BOTH CareAffiliate and the Provider Benefit Tool (required for enter in referenced fields. CareAffiliate to work properly). In the search box on the Applications page, type in **Care Affiliate**.  $\equiv$  $\frac{1}{2}$  AccessHub | Home 排 Request Access for  $\leq 0$  Item(s) **Select Applications** 2 Select Access 3 Provide Justification 4 Submit **All Applications** Show 25  $\times$  entries  $\alpha$ Care Affiliate APPLICATION # DESCRIPTION # ACTIONS Care Affiliate Care Affiliate allows Providers to electronically submit and check the status of preauthorization requests. Please also request access to the Provider Benefit Tool. This application is required in order for Care Affiliate 芹 Care Affiliate Non-Prod 片 > Next Showing 1 to 2 of 2 entries  $\blacksquare$  0 Item(s)  $-$  Back **x** Cancel

4. Once found in the list, click the **Add to Cart Icon**  $\frac{1}{s}$  in the "Actions" column.

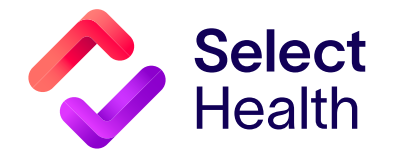

Continued on page 2

Follow the same step as above, but this time type **Provider Benefit Tool** in the search box. Once found in the list, click the  $\frac{1}{k}$  in the "Actions" column.

## **NOTE:**

- $-$  If you see the pop-up window at right, you will need to add **Active Directory CO Domain Account** by typing it in the search box and clicking the  $\frac{1}{s}$  in the "Actions" column.
- After adding this, you should be able to add the **Provider Benefit Tool**.
- 5. Click **Checkout** once both tools have been added to the cart.
- 6. You will then be guided to select the type of access for each tool as follows:
	- **• For the Provider Benefit Tool:** 
		- Scroll down to the "Available Providers" section and type **103016885101** or **SELECTHEALTH ELIGIBILITY** in the search box. Once found, click **+** to add under the "Actions" column.
		- On the same screen, scroll down to the "Available Application Roles" section and type **PBT-Intermountain Health Care Nevada Provider Groups**. Once found, click **+** to add under the "Actions" column.
	- **• For CareAffiliate:** Scroll down to the **"Available shcareaffiliaterole"** section and look for **"CAPROV,"** click **+** to add under the "Action" column.
- 7. In the "Comments" box, type in **Requesting Care Affiliate and Provider Benefit Tool Access**.

**NOTE:** If you need access to certain providers or all Intermountain provider groups and facilities, mention this in the comment box. Include the **name** and NPI# of the provider/facility for which you need access. If there are too many to list, include one or two; access will be granted to the provider group to which they belong.

8. Click **Submit** at the lower right-hand corner of the screen.

## **QUESTIONS?** Send an email to **[providerwebservices@selecthealth.org](mailto:providerwebservices%40selecthealth.org?subject=)**

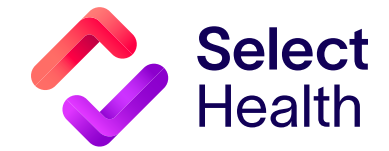

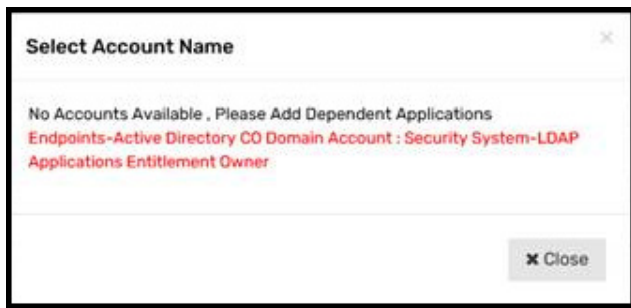